#### Course in ANSYS

Example0300

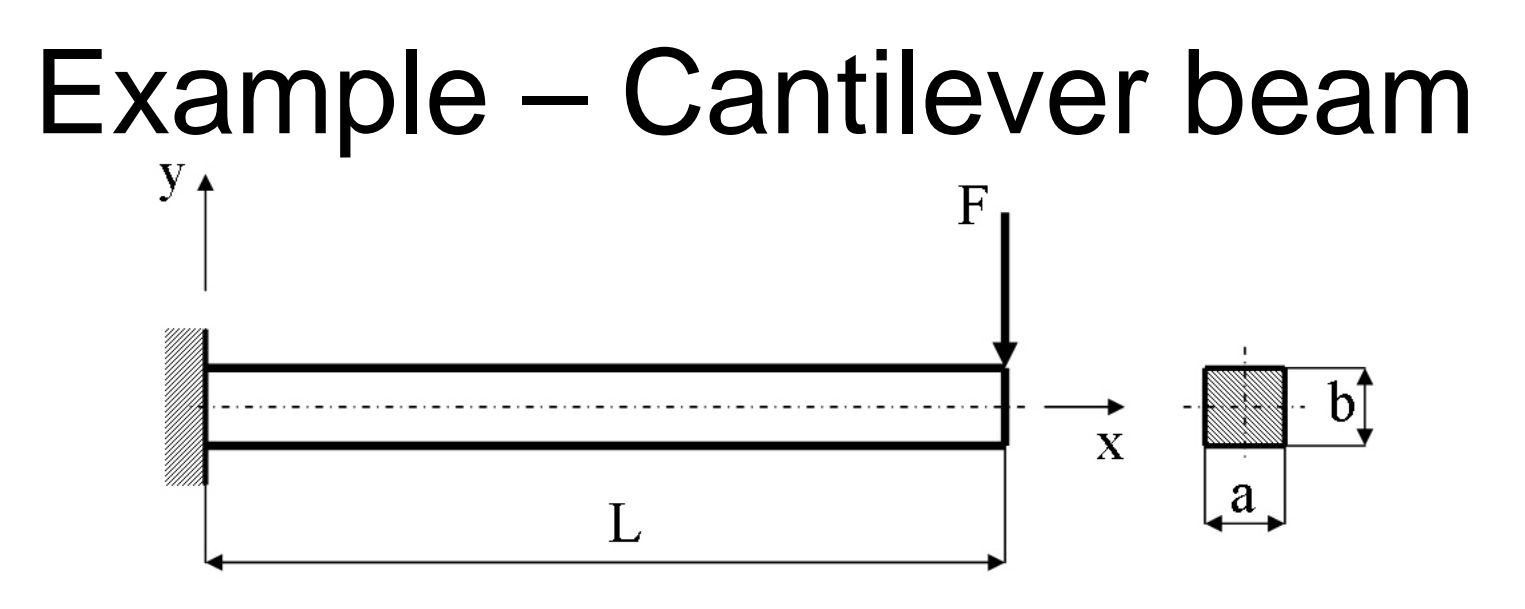

#### **Objective:**

Compute the maximum deflection and locate point of maximum deflection

#### **Tasks:**

How should this be modelled?

Compare results with results obtained from beam theory?

#### **Topics:**

Element type, Real constants, modeling, Plot results, output graphics

Computational Mechanics, AAU, Esbjerg ANSYS

 $E = 210000N/mm^2$ 

- $\nu = 0.3$
- $L = 100$ mm
- $a = 10$ mm
- $b = 10$ mm
- $F = 100N$

### Example - title

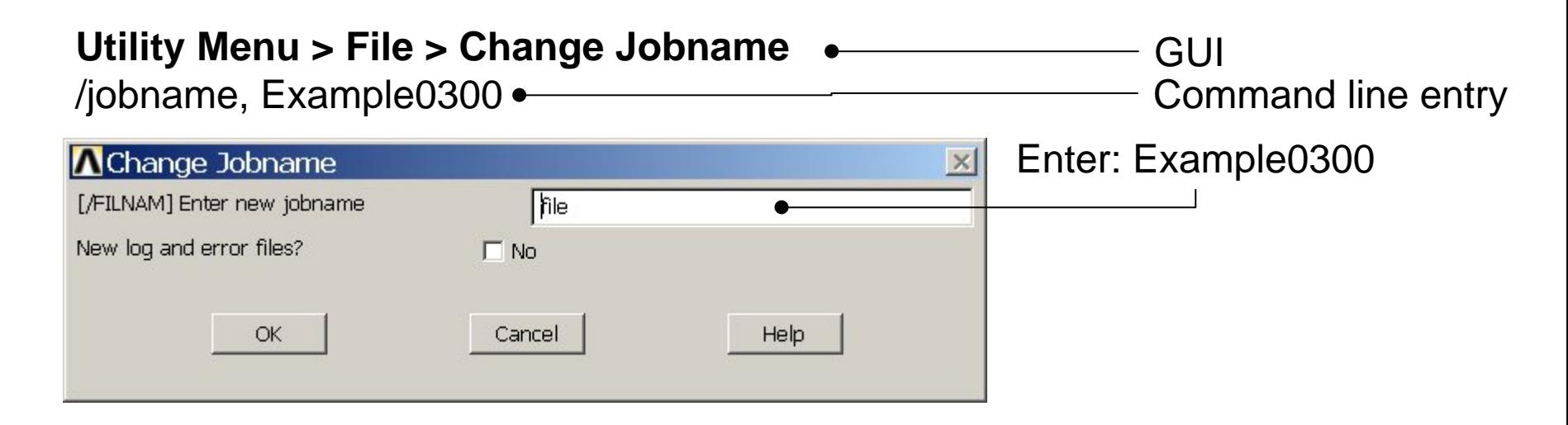

#### **Utility Menu > File > Change Title** Enter: Cantilever beam/title, Cantilever beam **A**Change Title  $\times$ [/TITLE] Enter new title Cancel Help OK ANSYSExample0300 3

### Example - Areas

**Preprocessor > Modeling > Create > Areas > Rectangle > By Dimensions** Create an area given by  $X=(0,100)$  and  $Y=(0,10)$ 

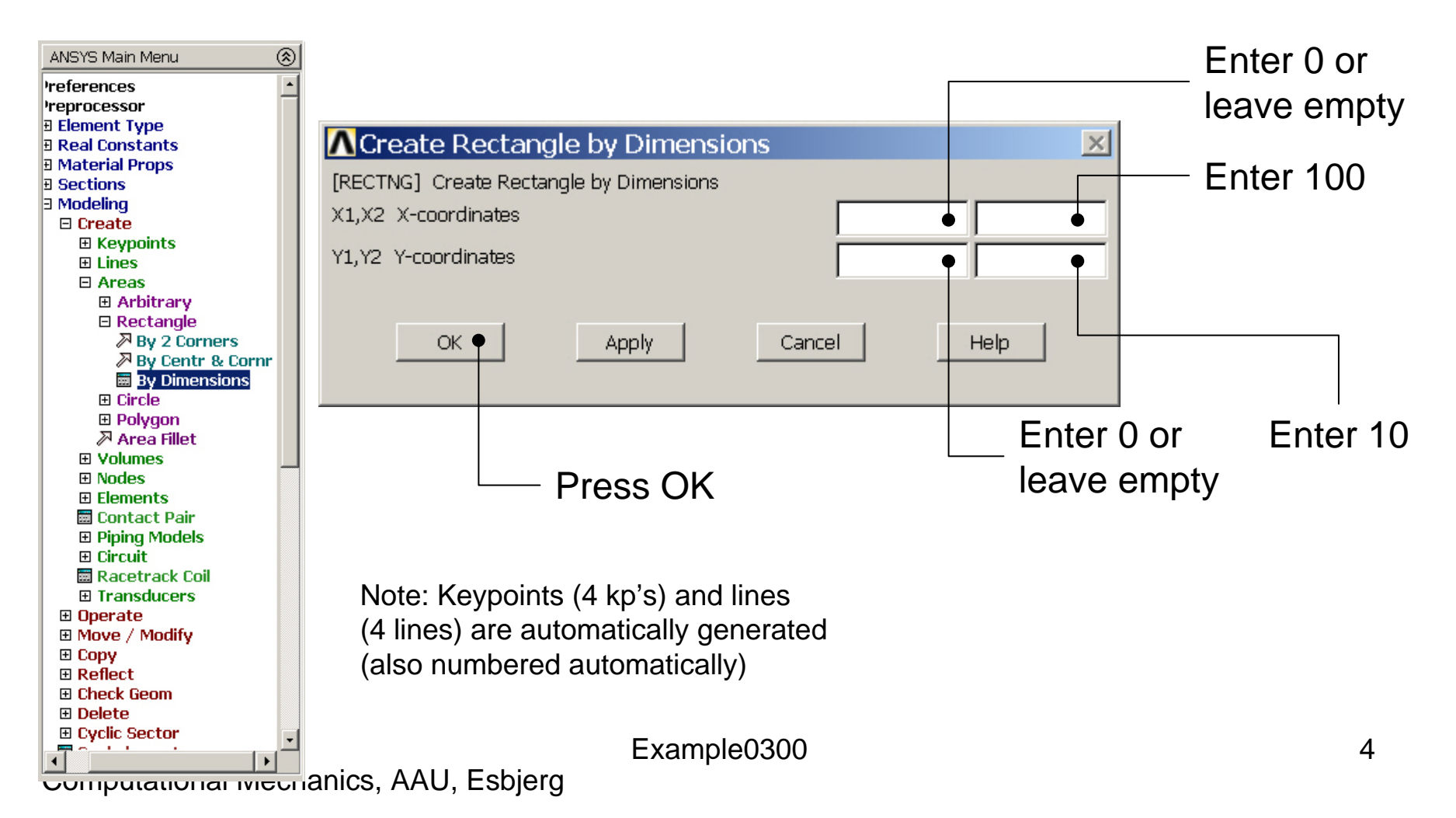

### Example - Area

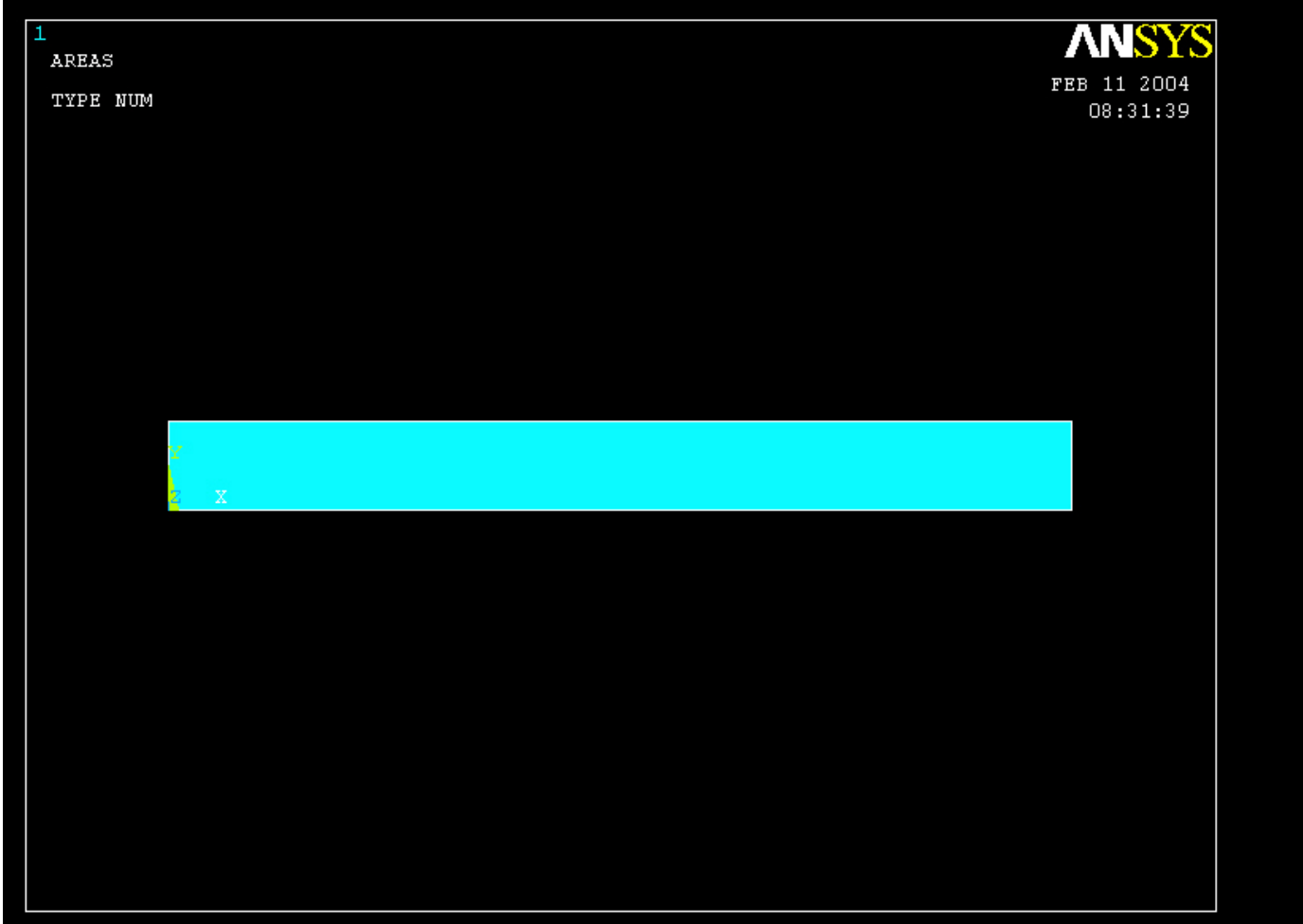

### Example - Operate

**Preprocessor > Modeling > Operate > Extrude > Areas > Along Normal** Create a volume by extruding the area 10 along its surface normal vector

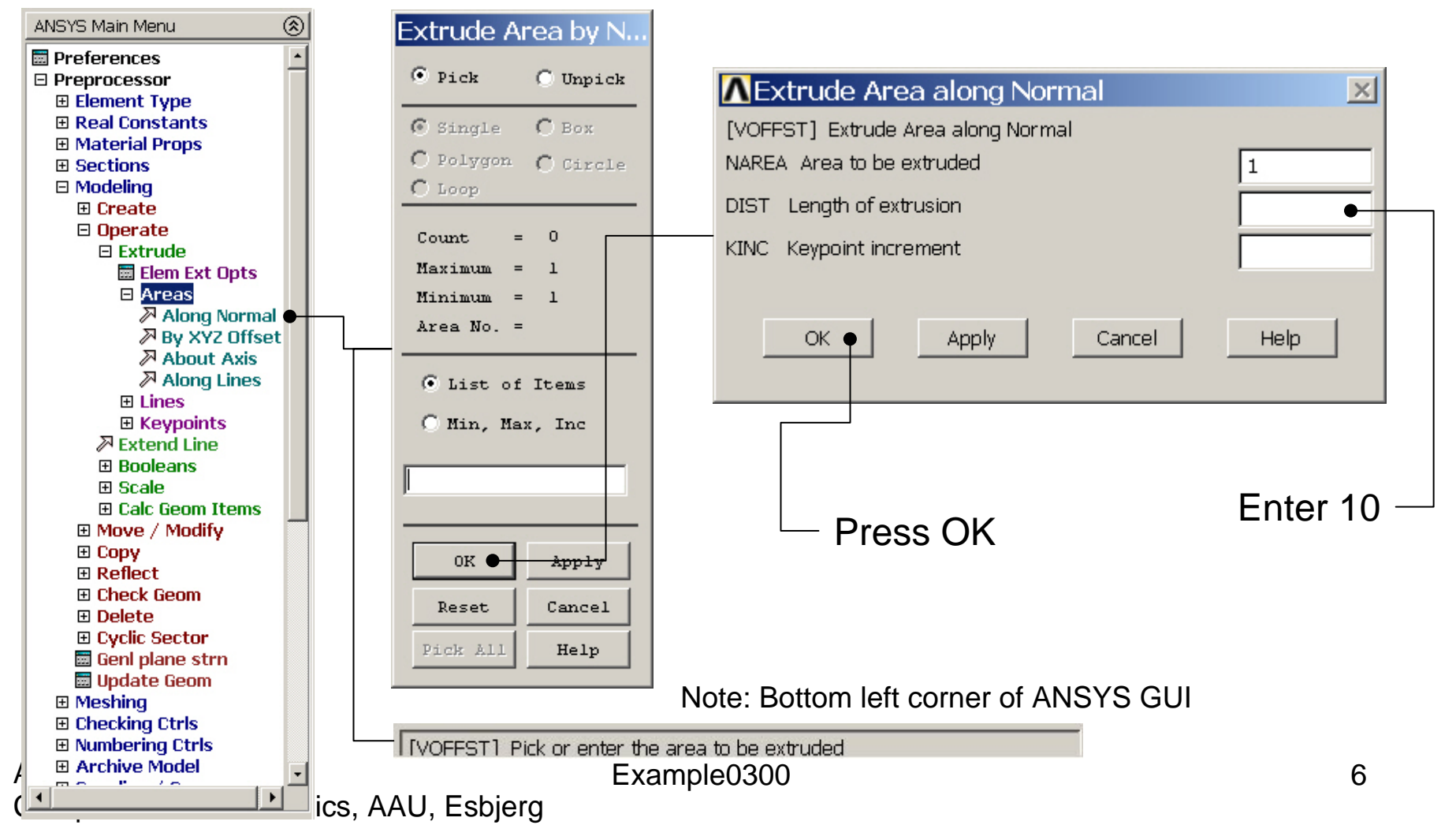

### Example – Mouse rotate

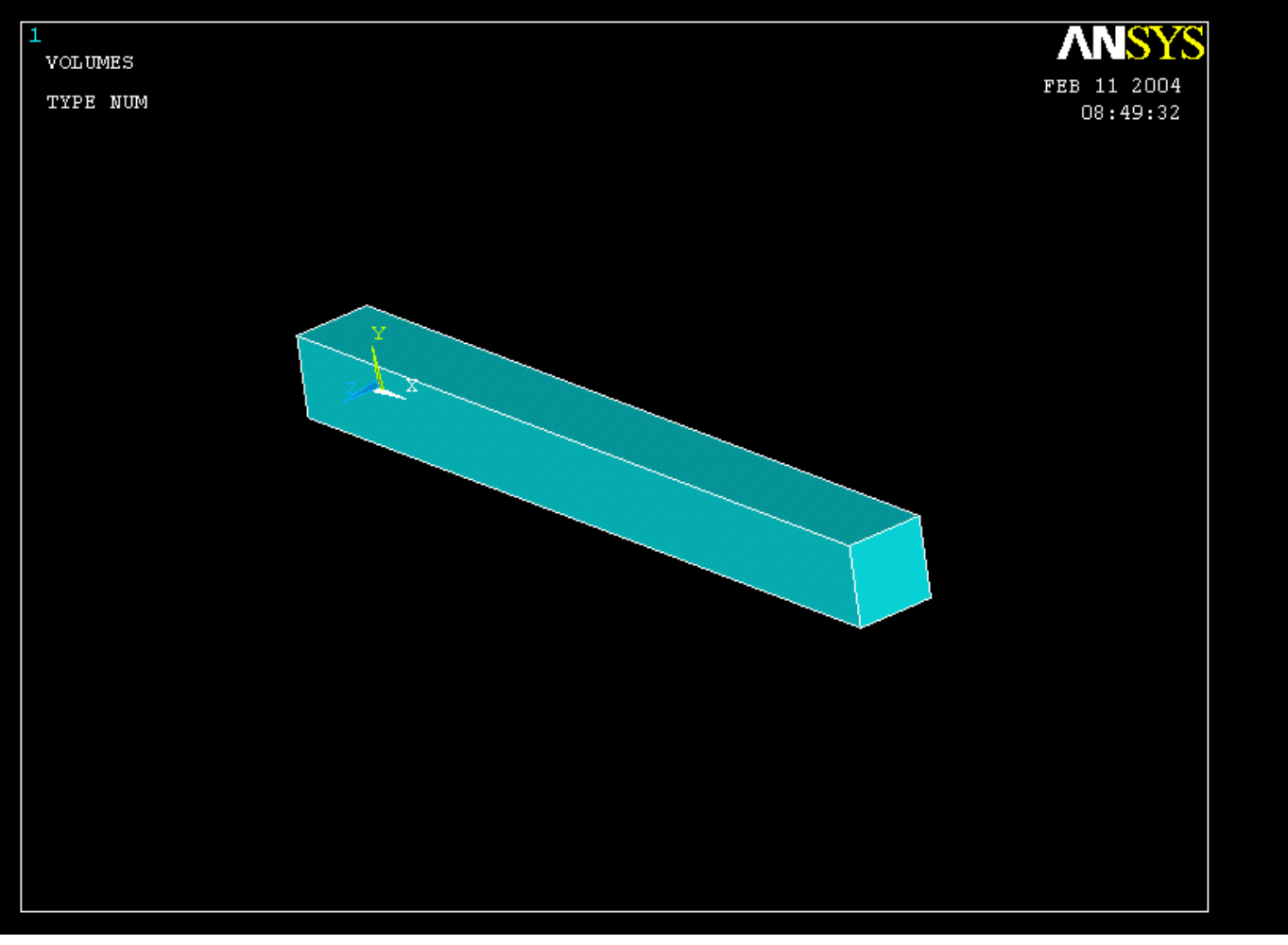

Rotate by holding the Ctrl key down while using the right hand mouse button

#### Computational Mechanics, AAU, Esbjerg ANSYS

### Example – Element Type

#### **Preprocessor > Element Type > Add/Edit/Delete**

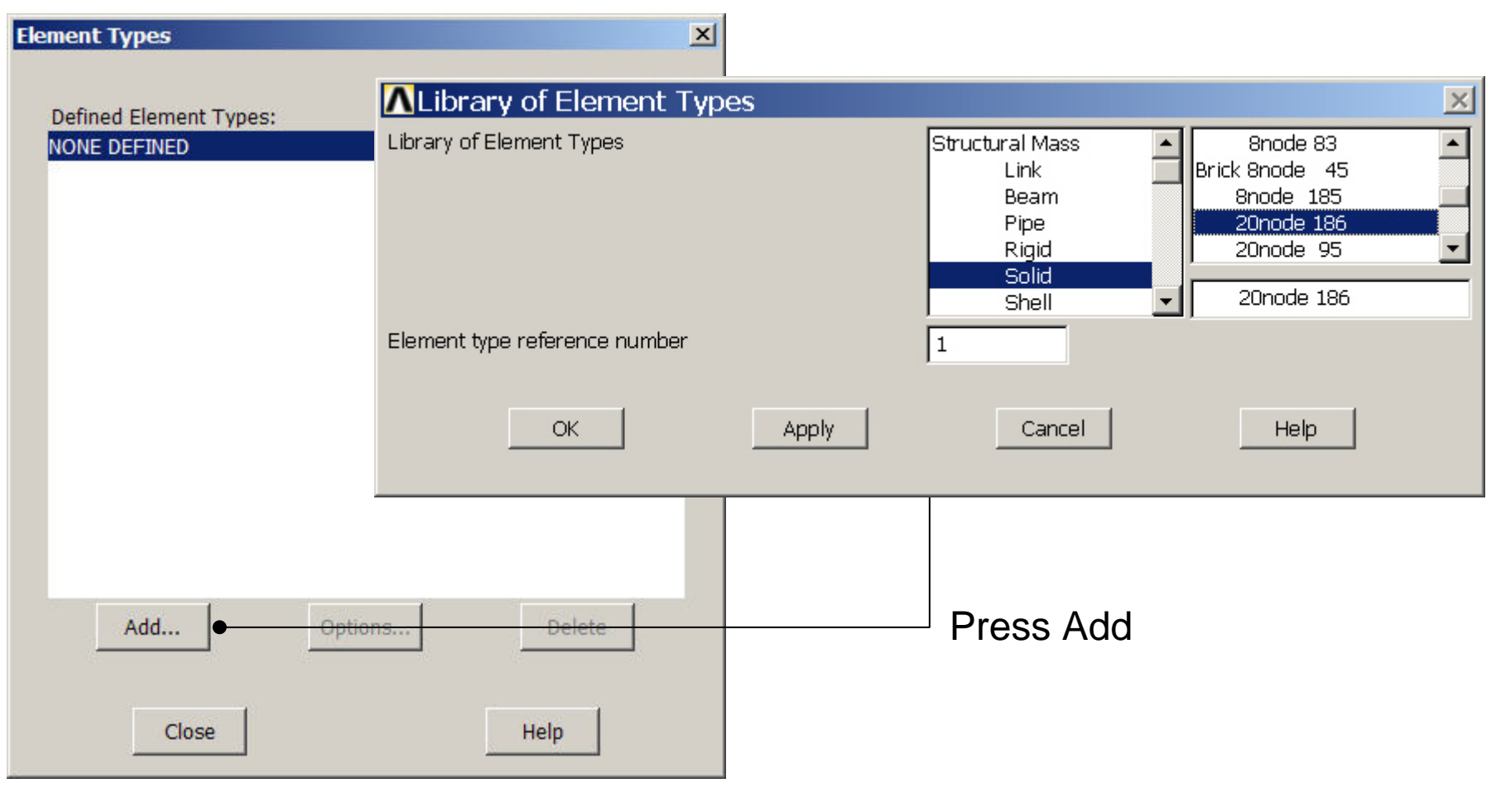

Computational Mechanics, AAU, Esbjerg ANSYS

# Example - Element Type

#### **Preprocessor > Element Type > Add/Edit/Delete**

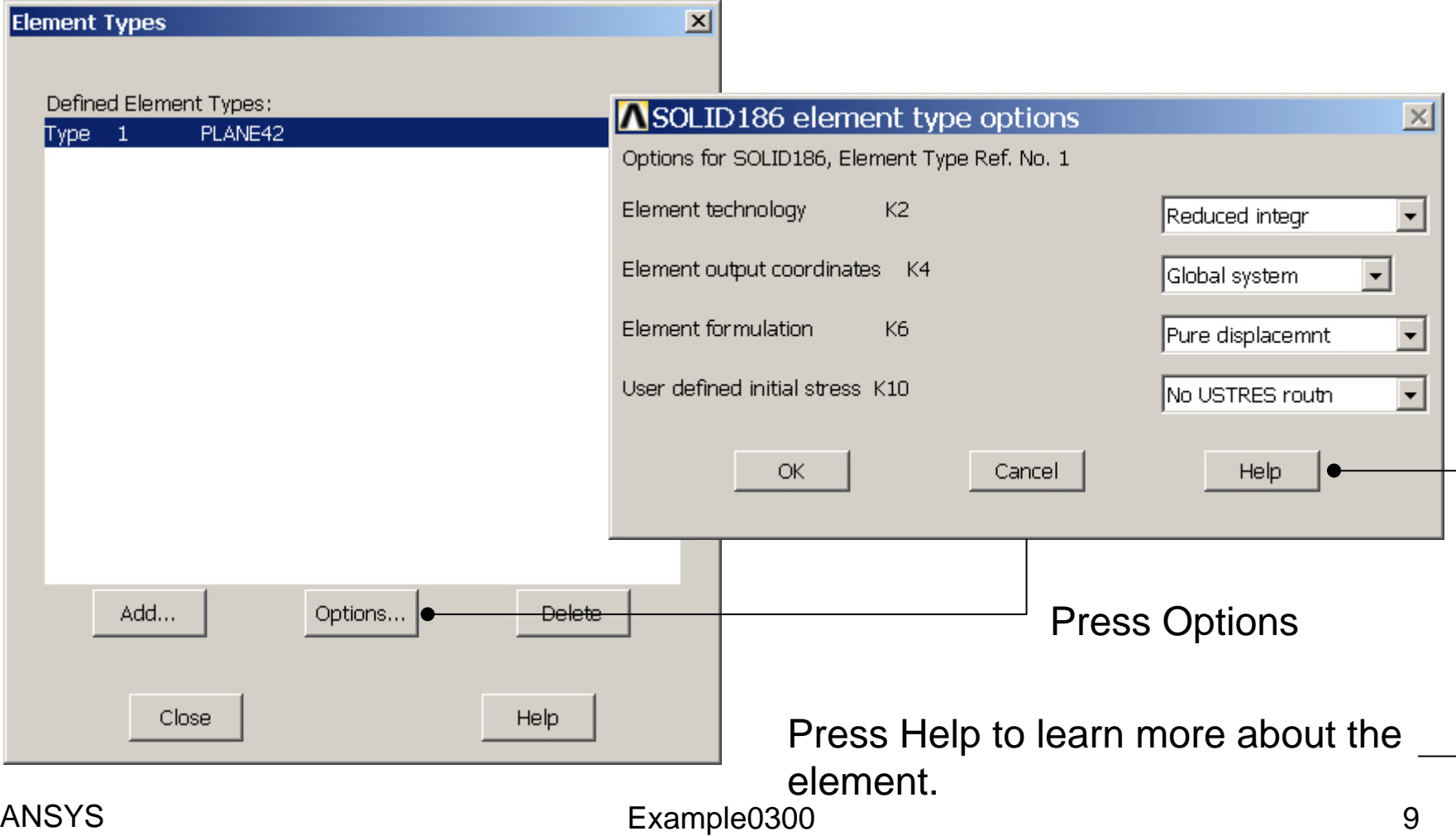

# Example – Real Constants

No Real Constants are necessary for pure 3D solid models!

# Example - Material Properties

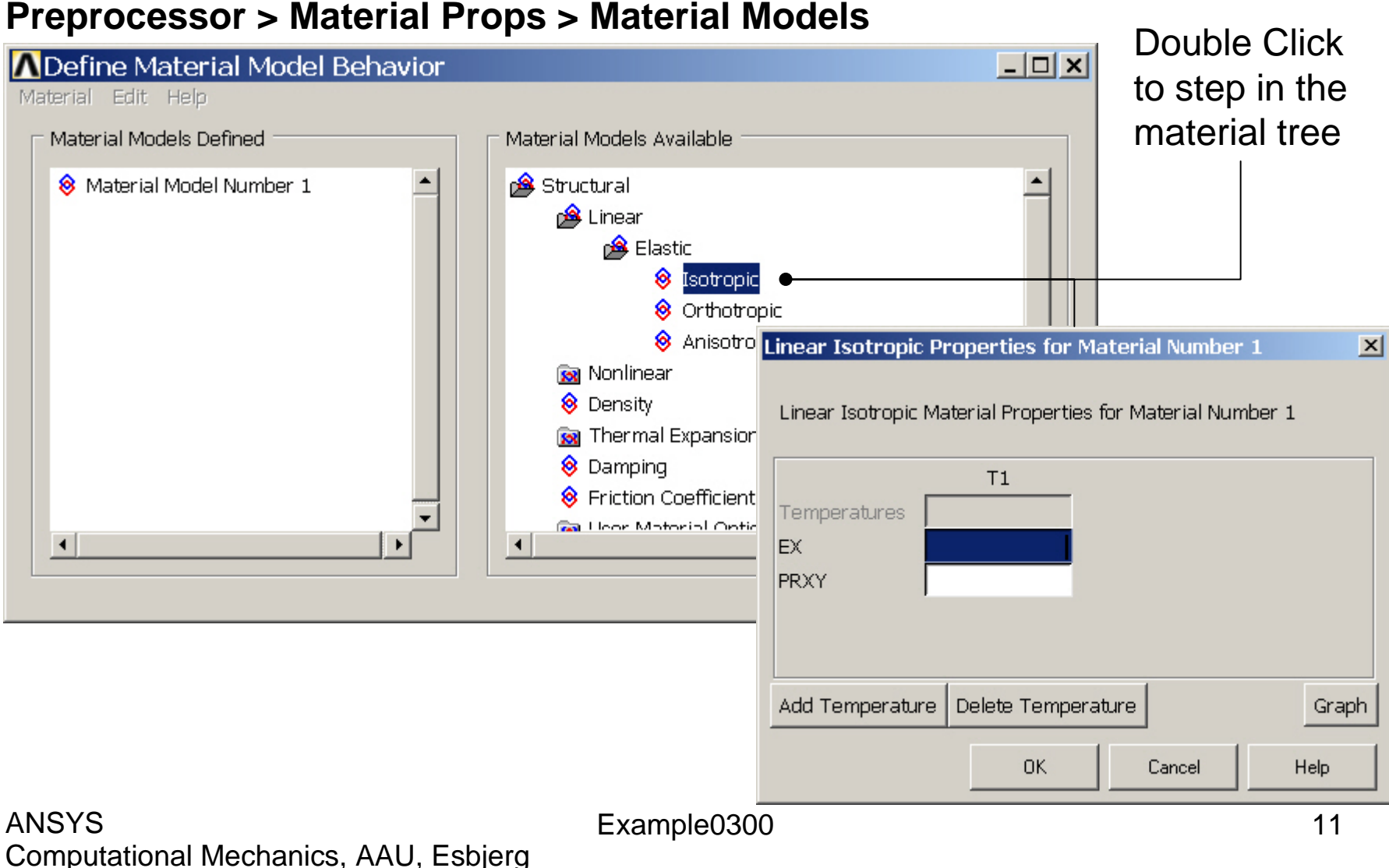

# Example - Material Properties

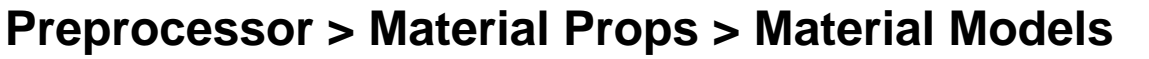

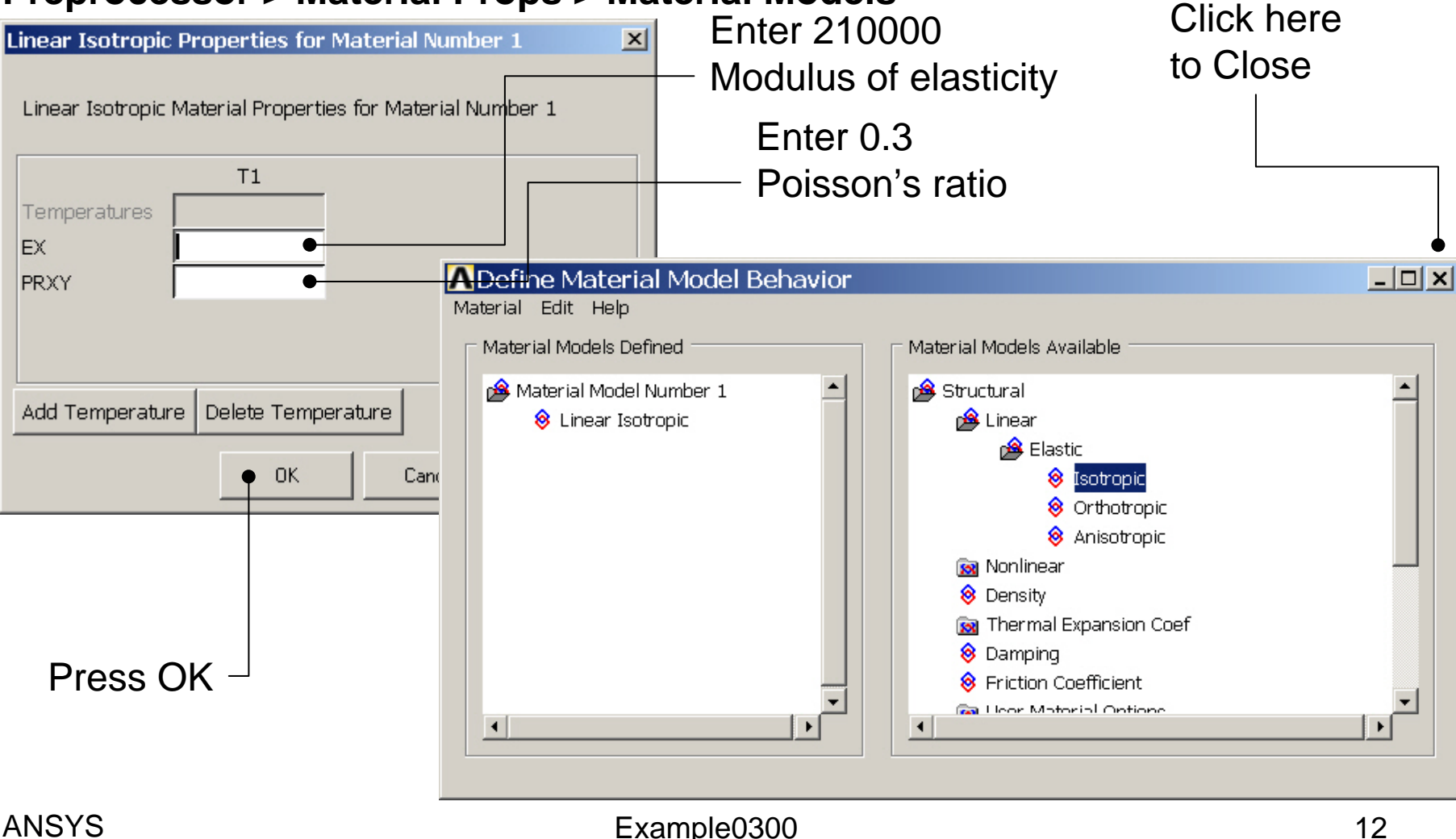

# Example - Meshing

**Preprocessor > Meshing > Size Cntrls > ManualSize > Lines > Picked Lines**

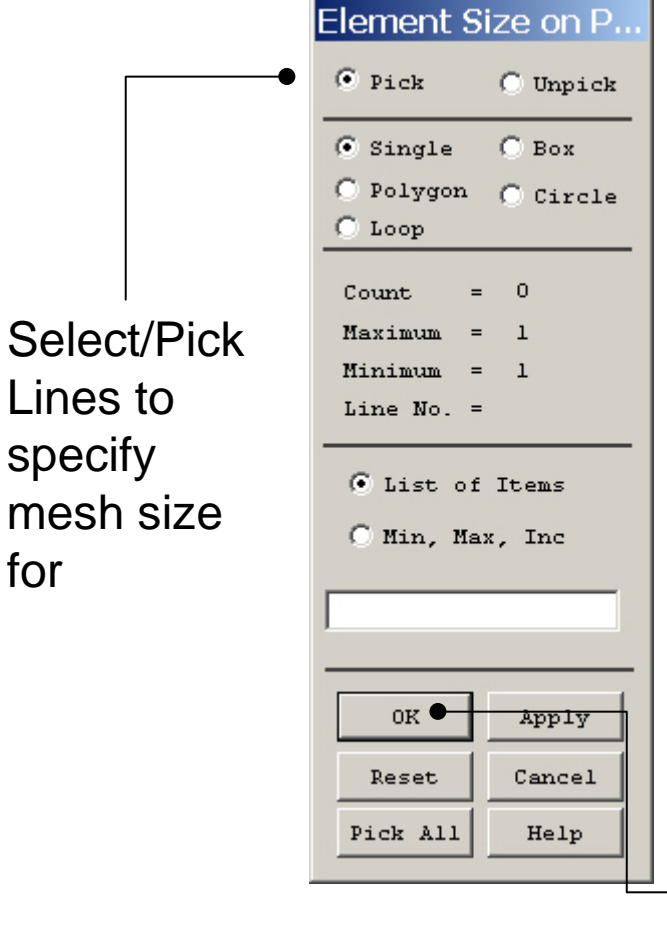

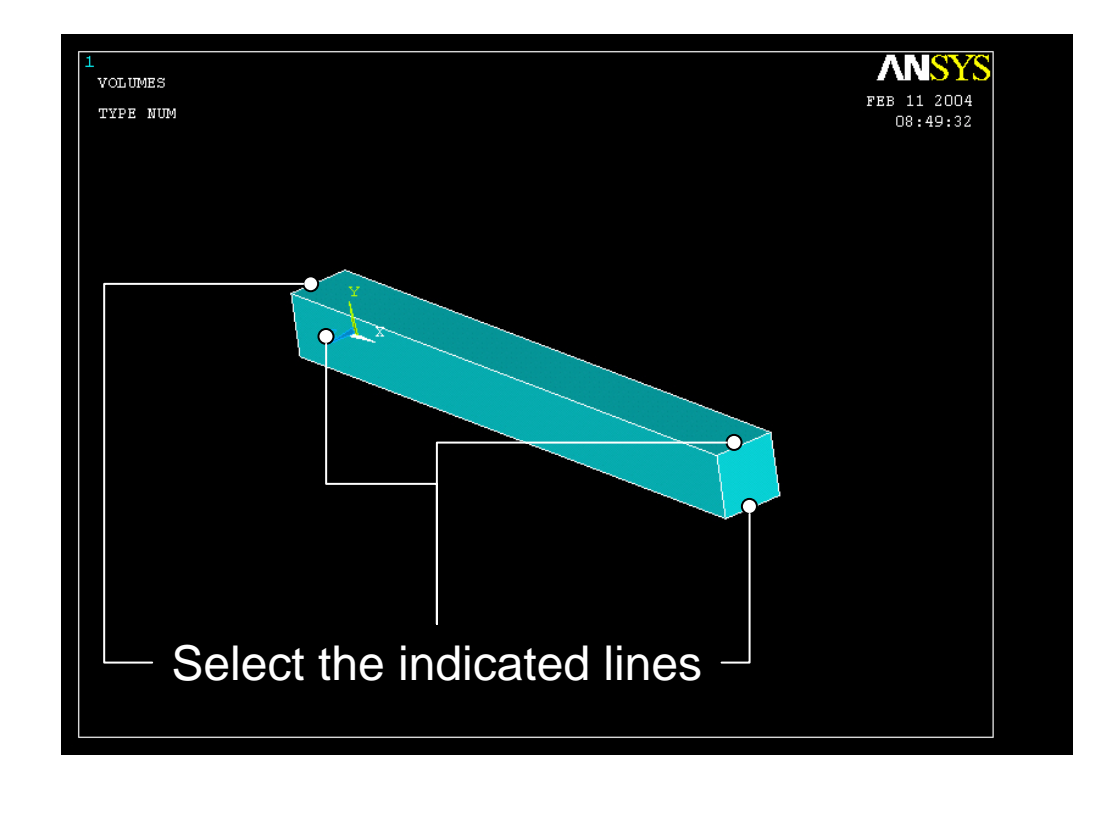

#### Press OK when finish with selection

#### Computational Mechanics, AAU, Esbjerg ANSYS

### Example - Meshing

#### **Preprocessor > Meshing > Size Cntrls > ManualSize > Lines > Picked Lines**

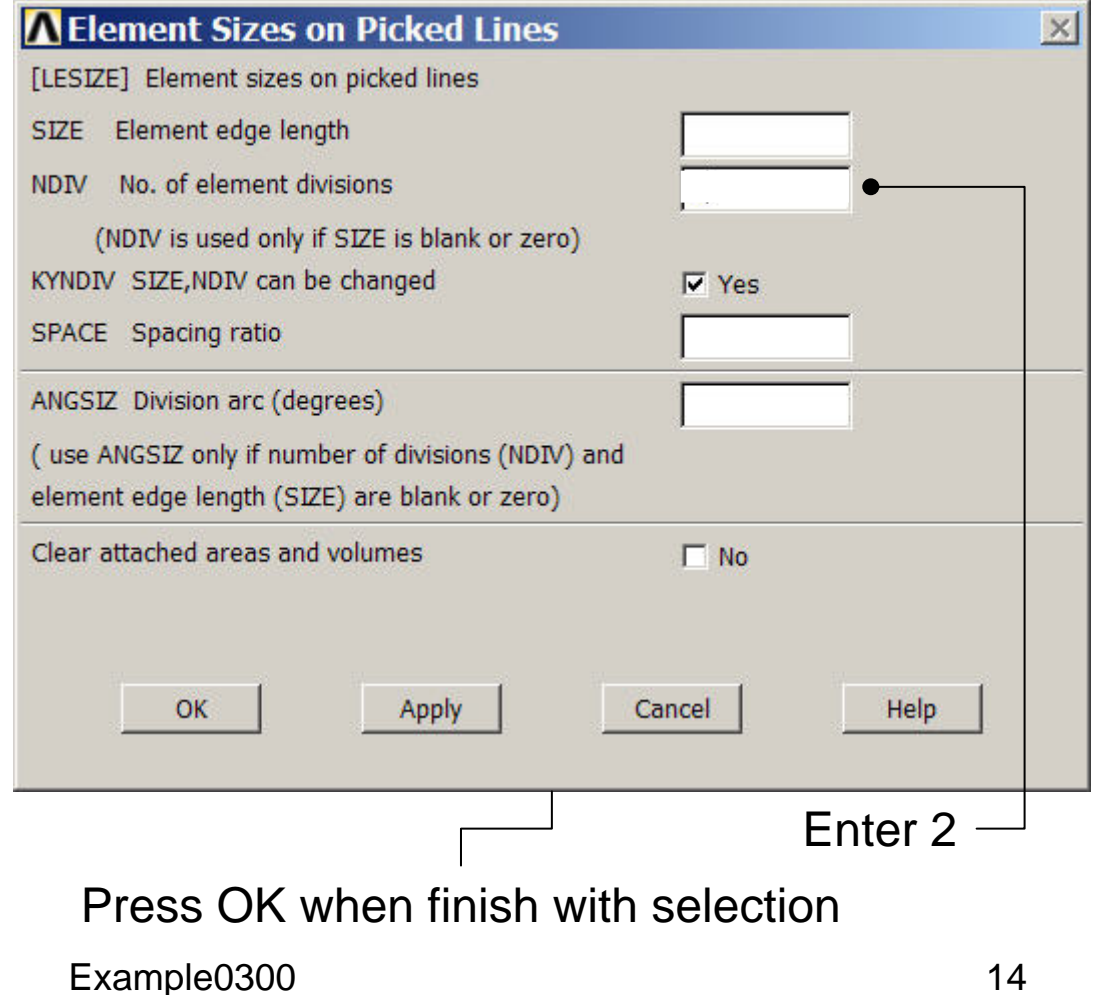

### Example - Meshing

#### **Preprocessor > Meshing > Mesh > Volumes > Mapped > 4 or 6 sided**

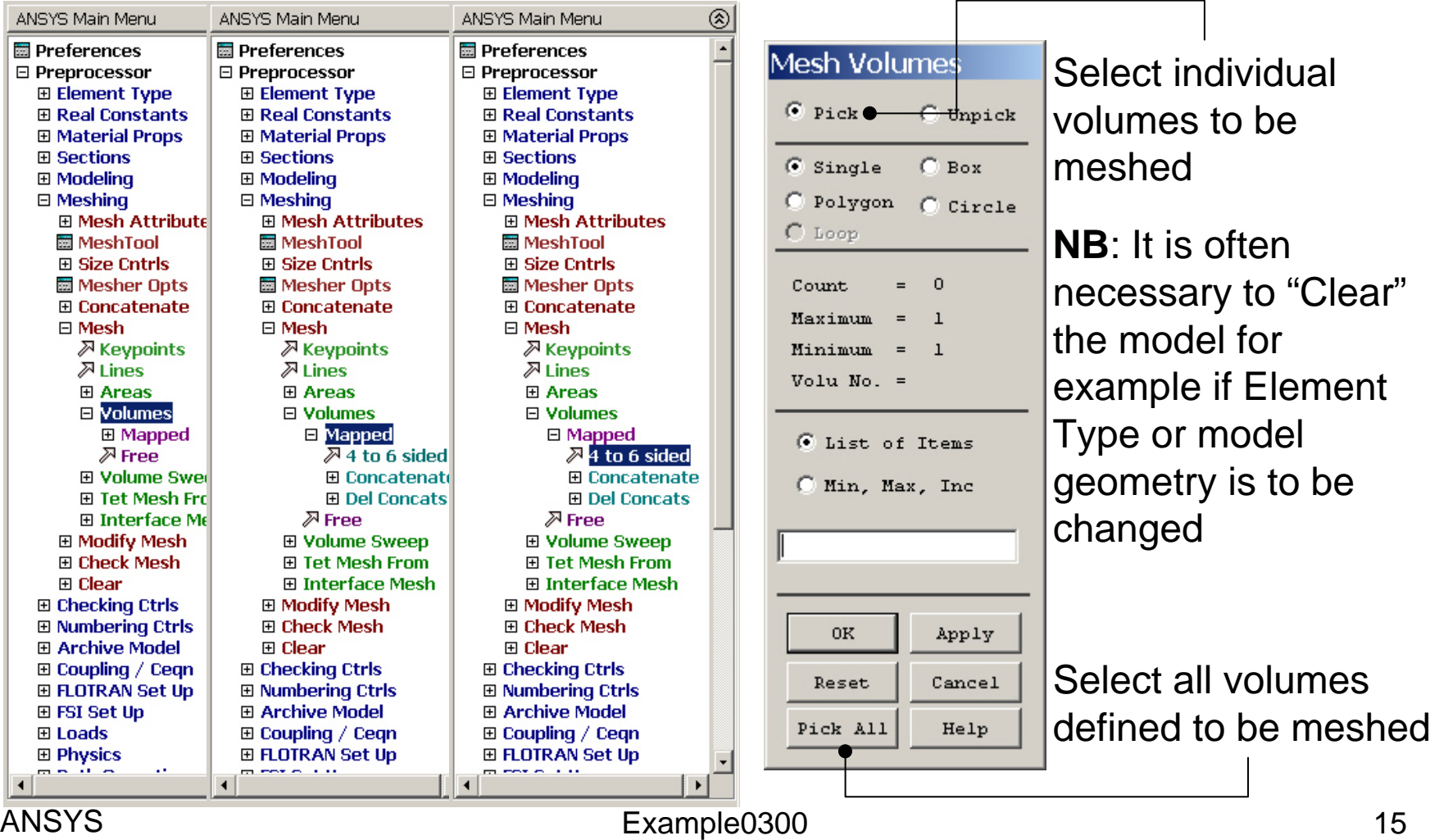

# Example – 3D Mesh

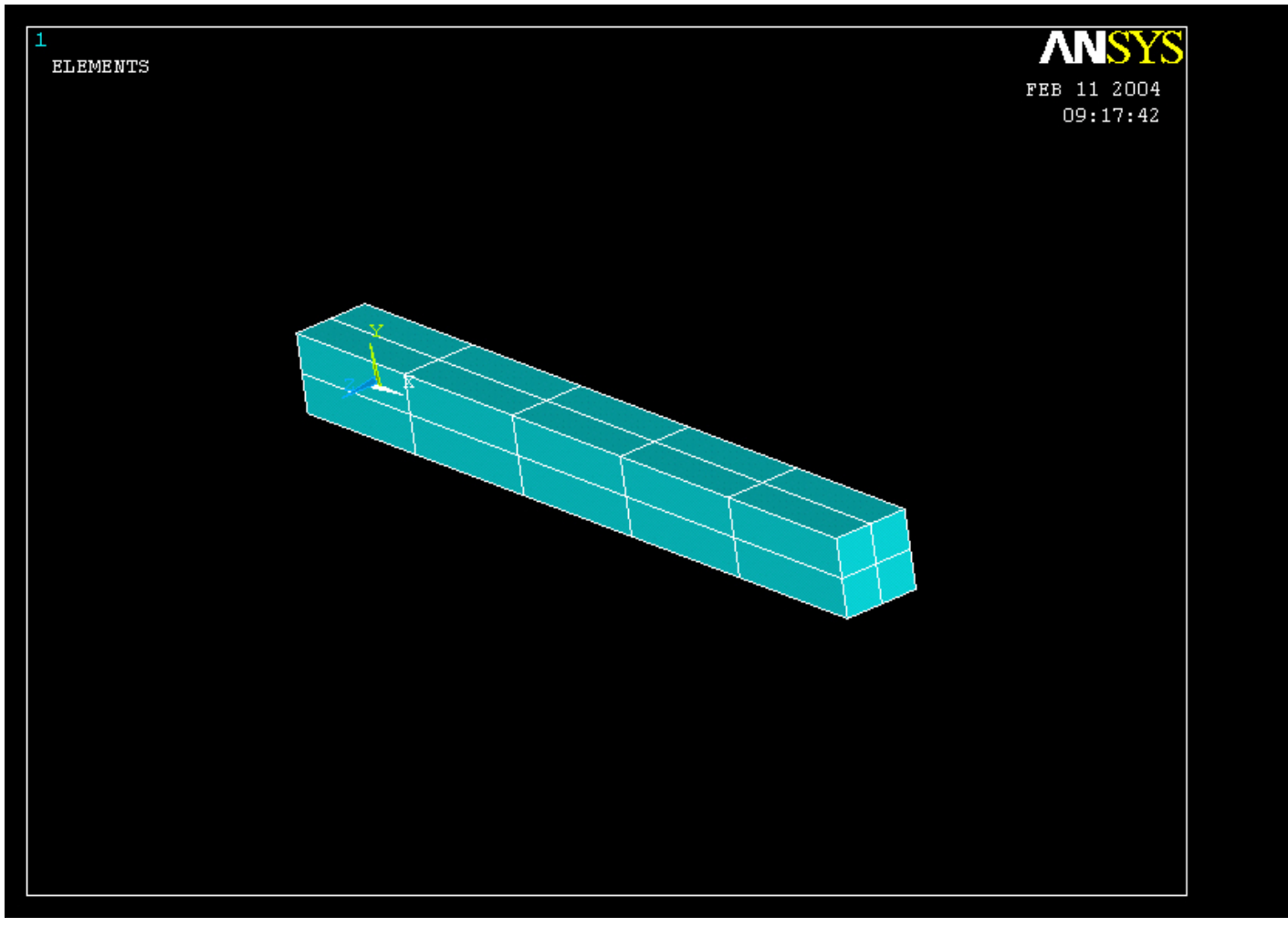

#### Computational Mechanics, AAU, Esbjerg ANSYS

# Example – Analysis Type

#### **File > Write DB log file**

# **Solution > Analysis Type > New Analysis** Enter "example0300.lgw"

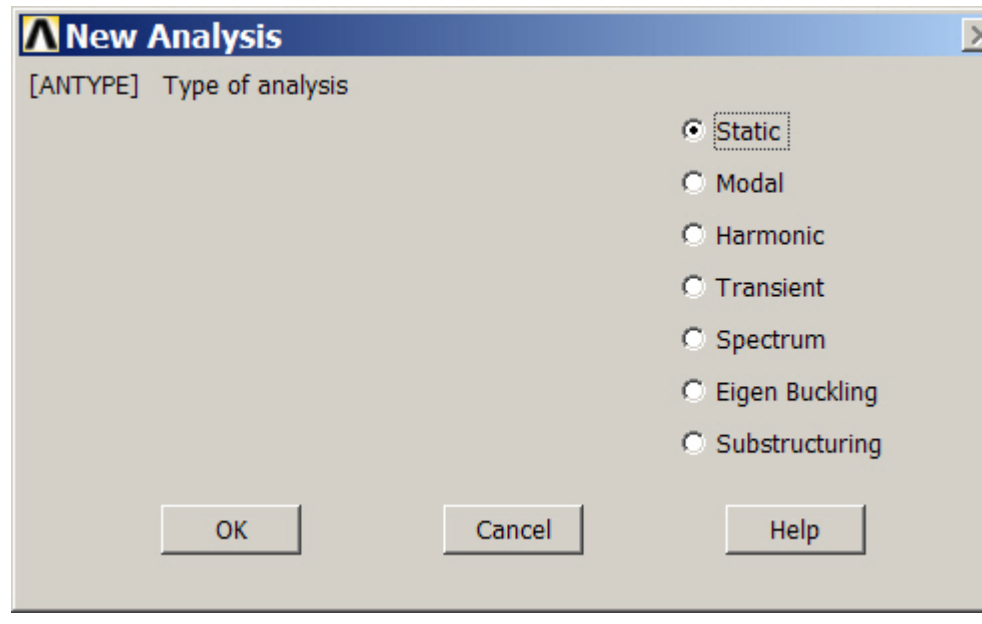

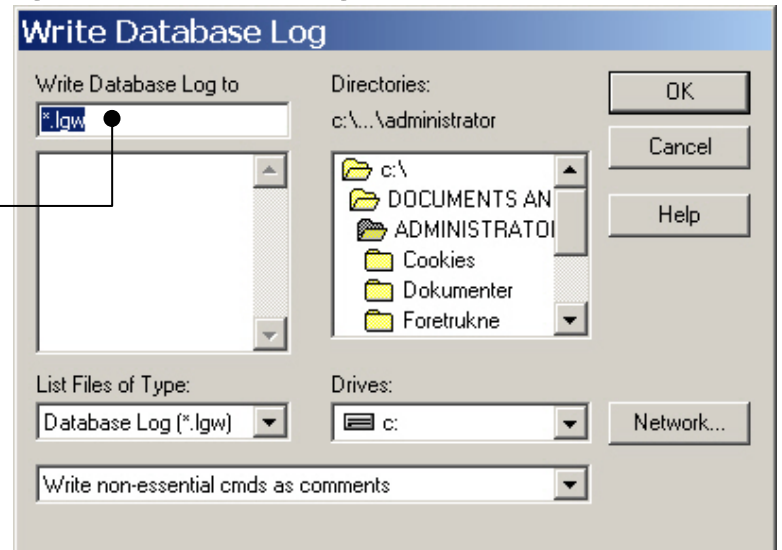

### Example – Define Loads

#### **Solution > Define Loads > Apply > Structural > Displacement > On Areas**

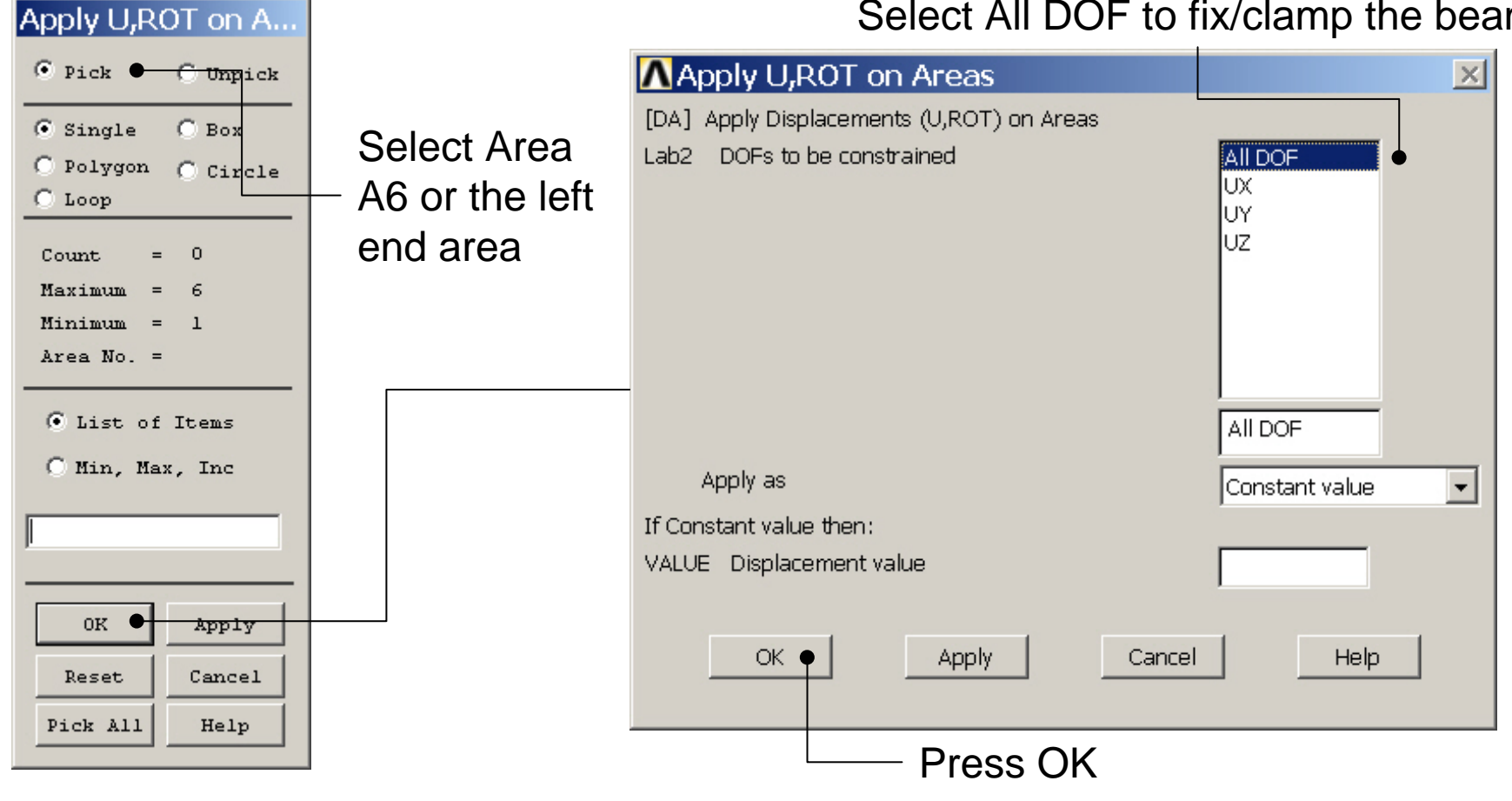

Computational Mechanics, AAU, Esbjerg ANSYS

#### Select All DOF to fix/clamp the beam

### Example – Define Loads

#### **Solution > Define Loads > Apply > Structural > Force/Moment > On Nodes**

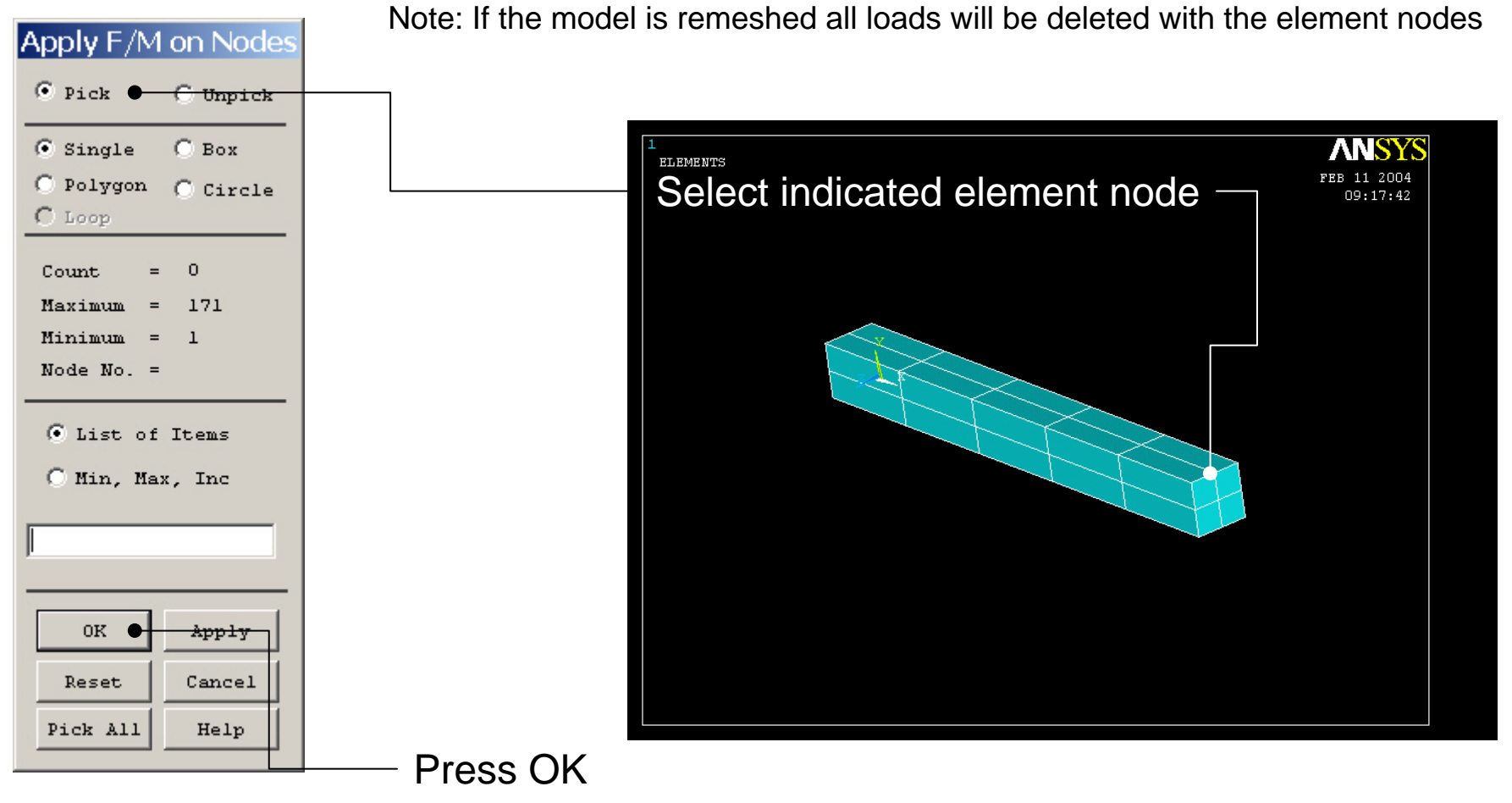

#### Computational Mechanics, AAU, Esbjerg ANSYS

#### Example – Define Loads

#### **Solution > Define Loads > Apply > Structural > Force/Moment > On Nodes**

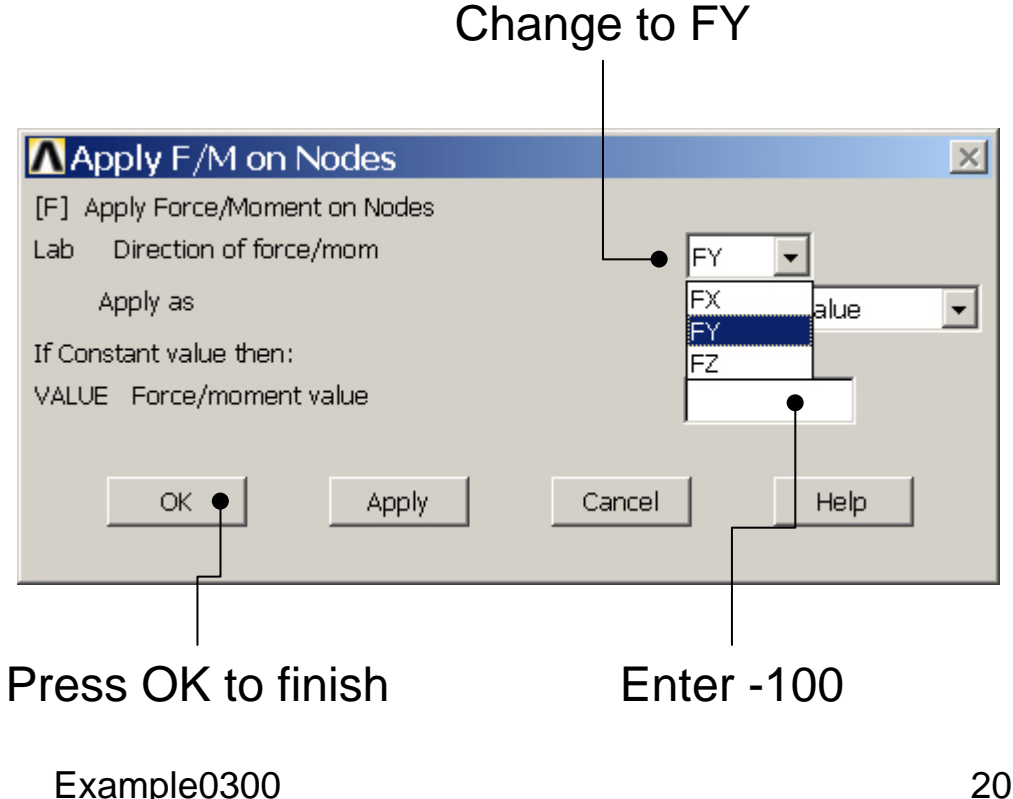

### Example - Save

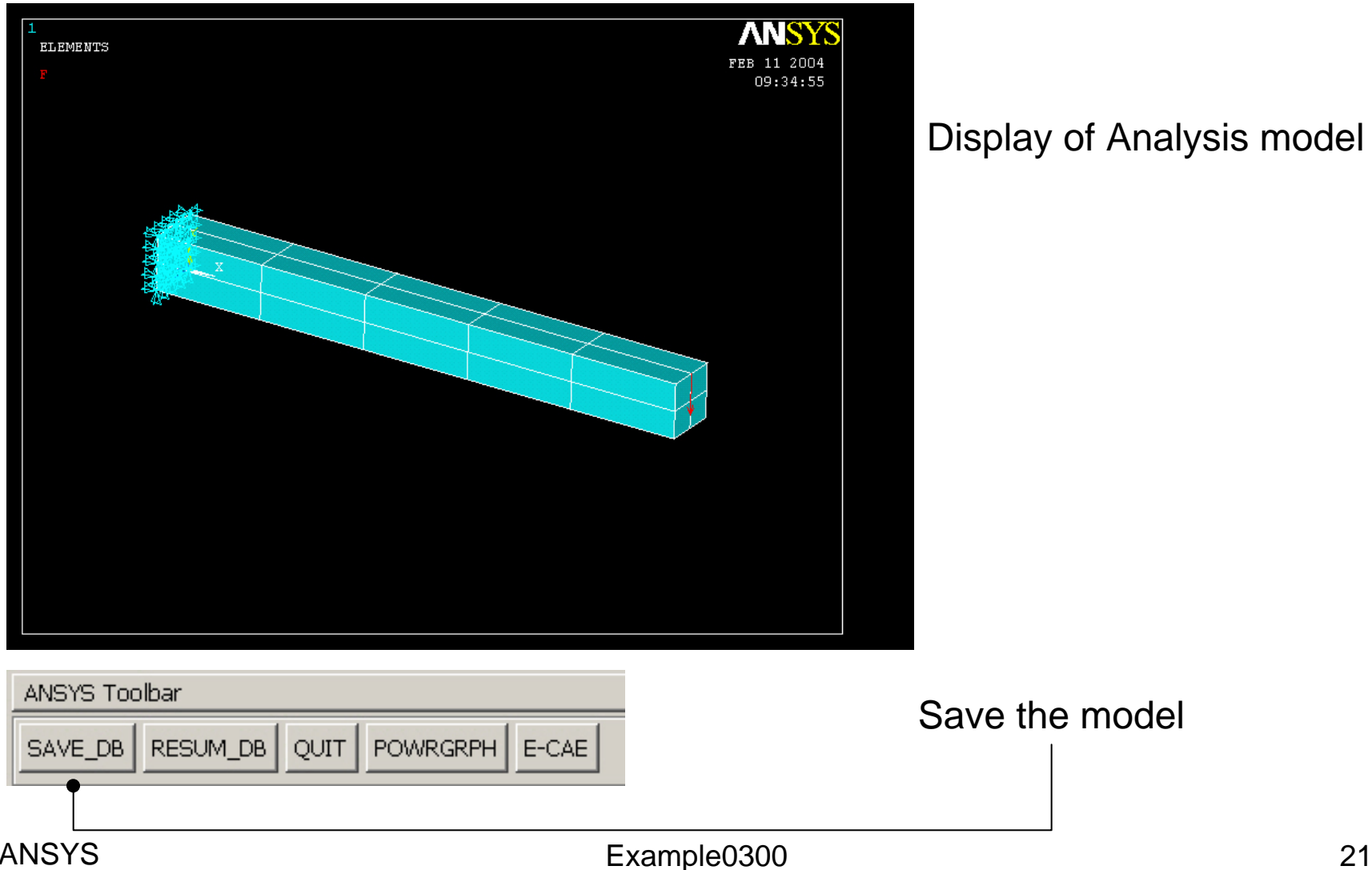

Display of Analysis model

### Example - Solve

#### **Solution > Solve > Current LS**

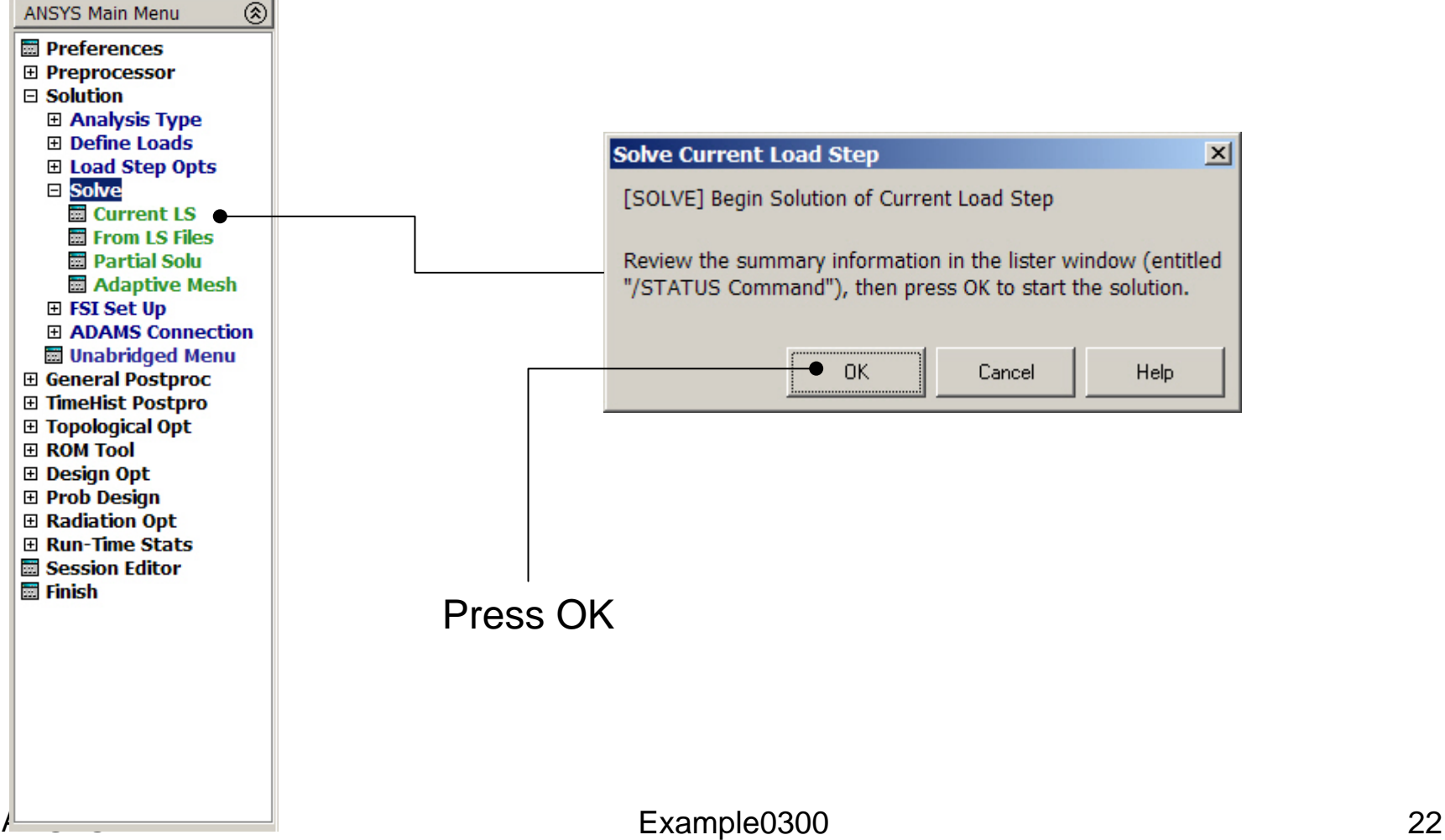

### Example - Solve

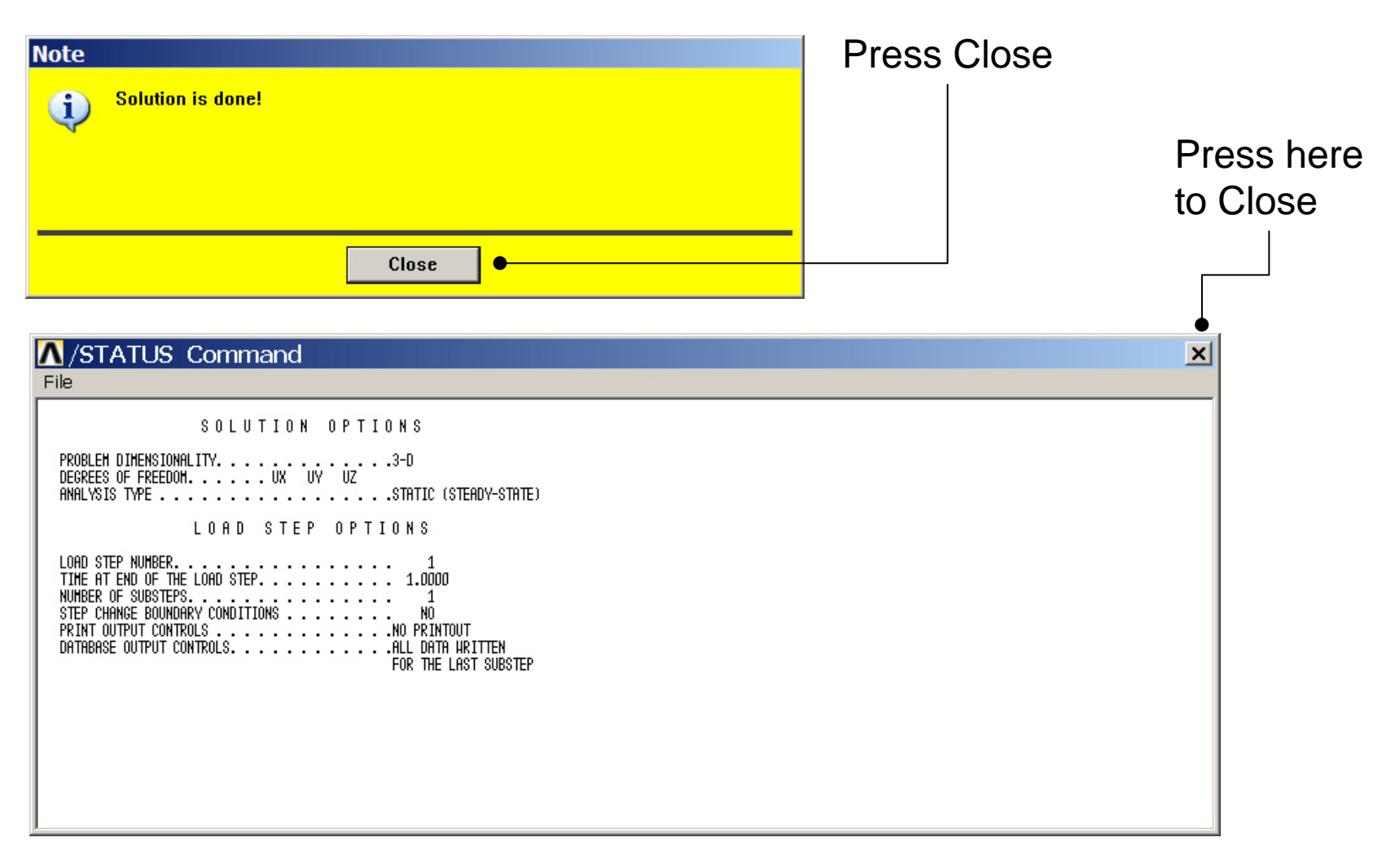

### Example - PostProcessing

#### **General Postproc > Plot Results > Deformed Shape**

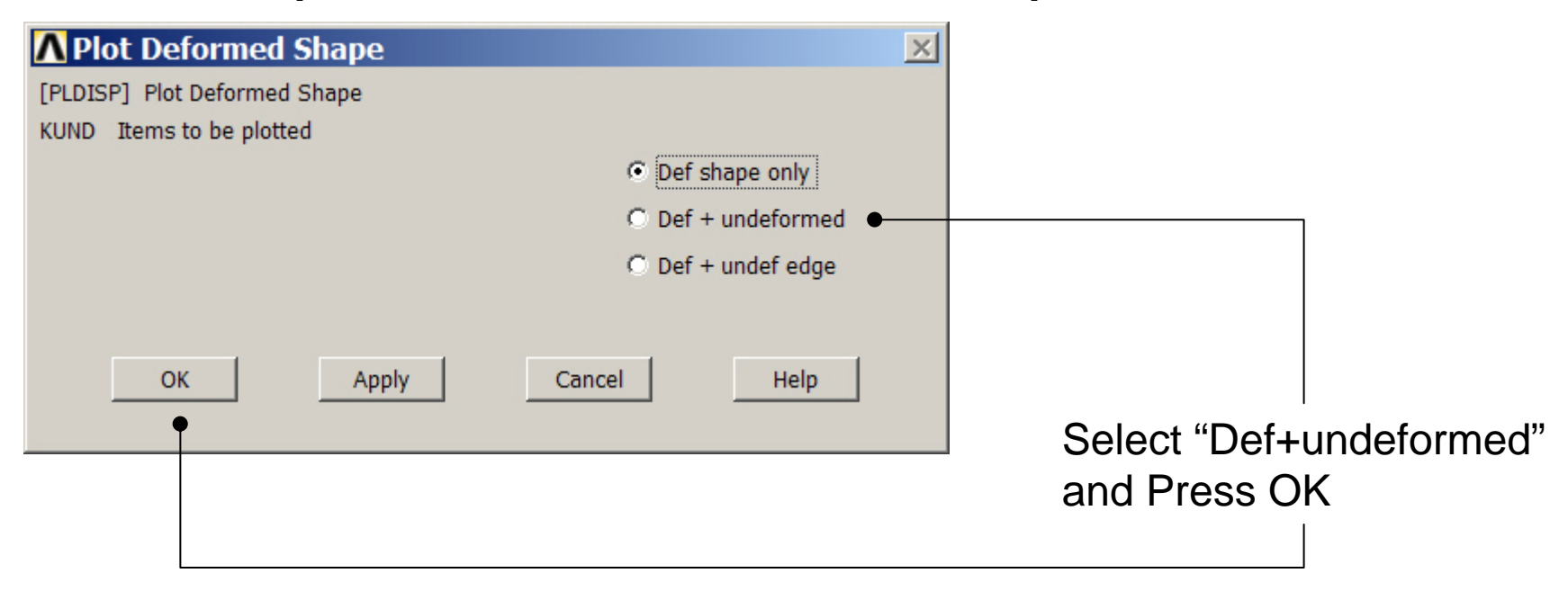

# Example - PostProcessing

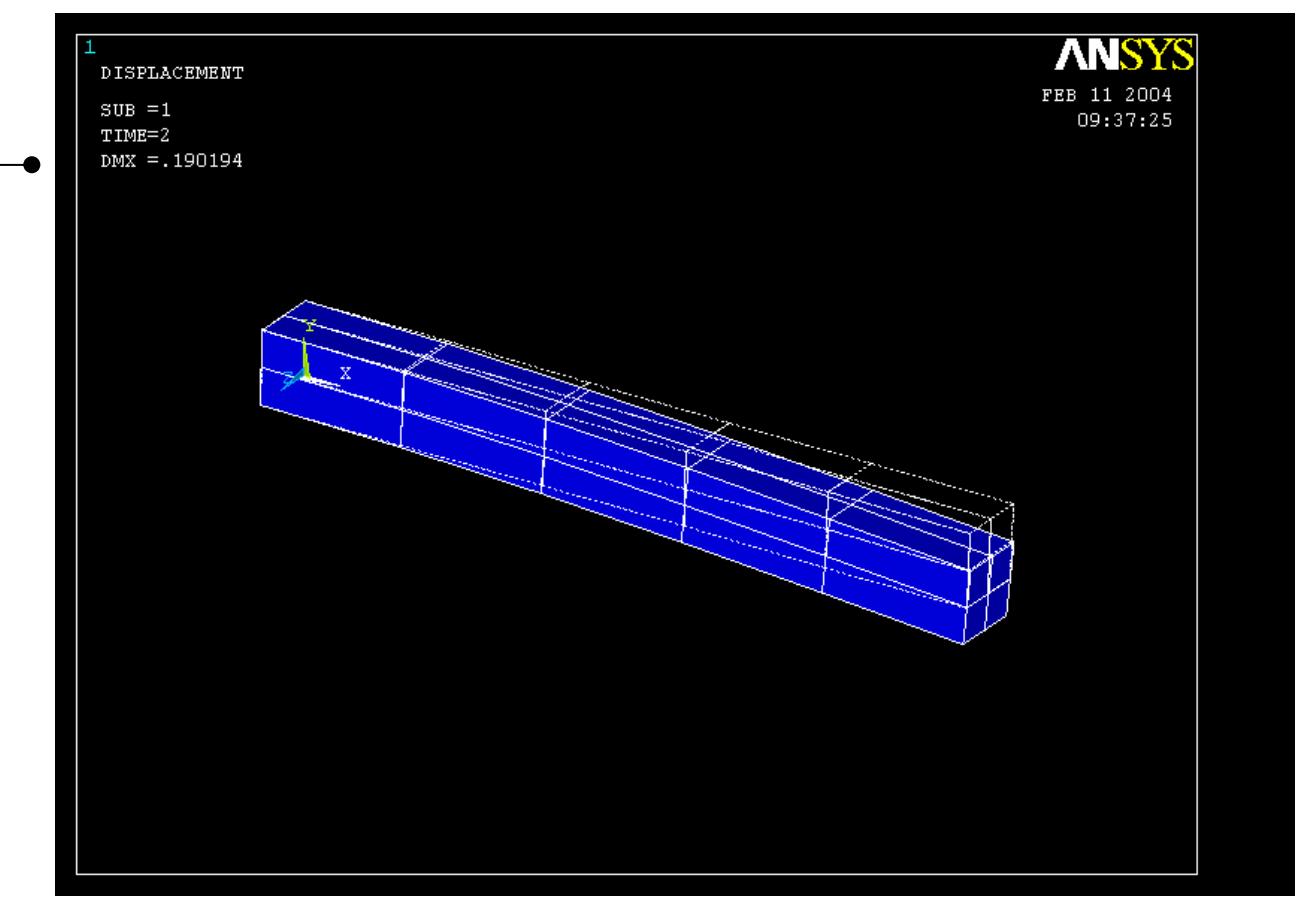

Read Maximum displacement: DMX

Computational Mechanics, AAU, Esbjerg ANSYS

# Example – Clear & Start New

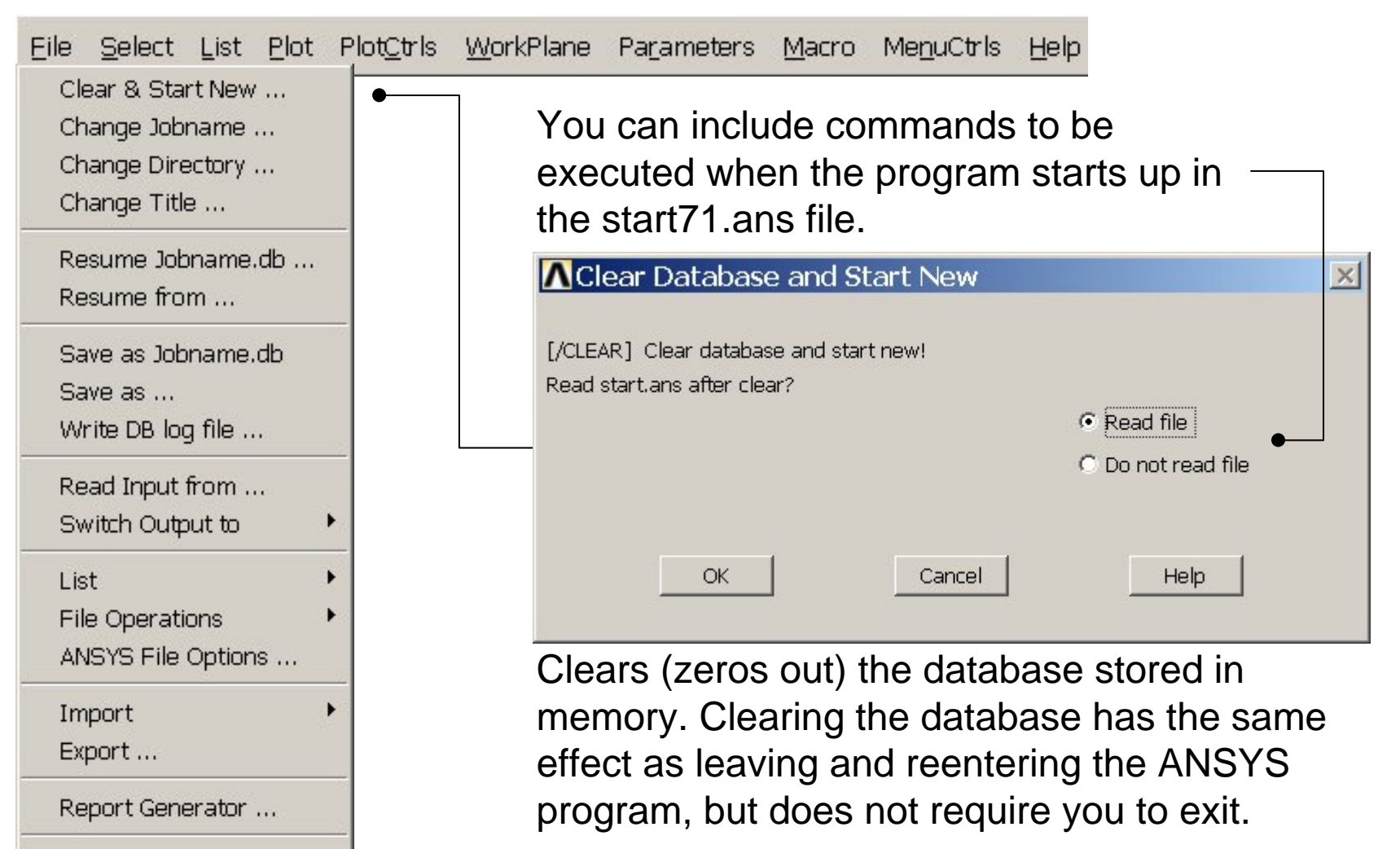

Example0300 26

Computational Mechanics, AAU, Esbjerg

Exit ...

### Example – Comments/Questions

- What did change compared to the Beam model?
- The "example0300.lgw" can be edited in "Notepad"
- What are the assumptions in this case?
- Will the shape or the number of elements affect the solution?